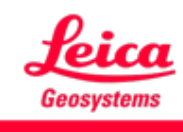

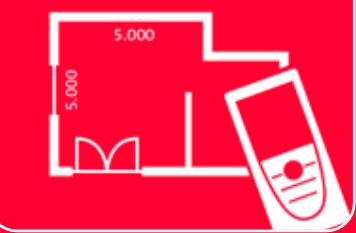

# App DISTOTM Plan Paramètres

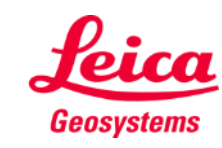

## **Paramètres Aperçu général**

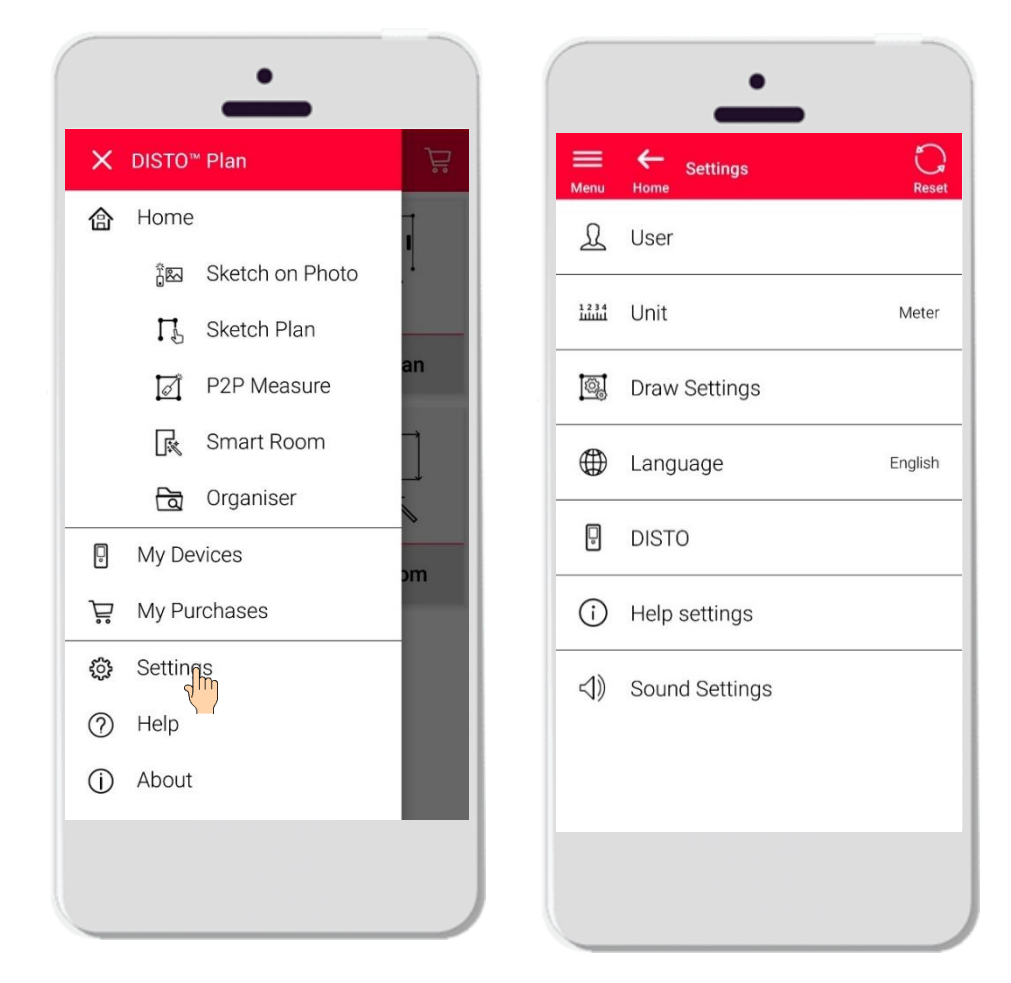

- Ouvrez le menu latéral de DISTO<sup>™</sup> Plan et appuyez sur **Paramètres**
- Dans les paramètres, vous pouvez gérer :
	- **Données utilisateur**
	- **■** Unité de mesure
	- Paramètres de dessin
	- **E** Langue de l'application
	- Paramètres liés à DISTO™
	- **·** Paramètres d'aide
	- Paramètres de son

 $\mathbf{Y}^i$ 

Le bouton de réinitialisation restaure les paramètres par défaut

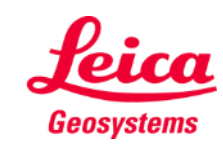

### **Paramètres Paramètres utilisateur**

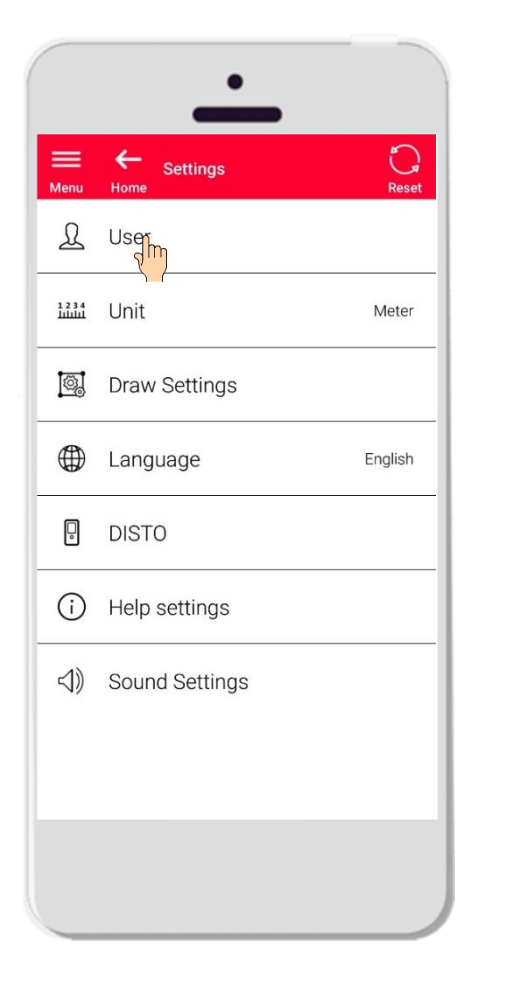

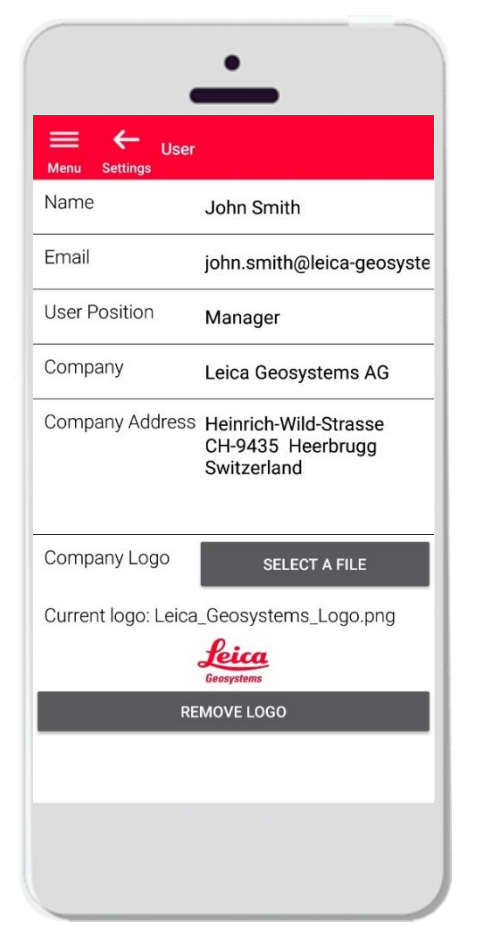

- **EXECT** Appuyez sur Utilisateur pour modifier les Données utilisateur
- À partir d'ici, il est possible de modifier :
	- Nom de l'utilisateur
	- **E-mail**
	- Position de l'utilisateur
	- Nom de la société
	- Adresse de la société
	- Logo de la société

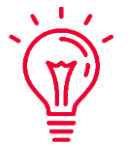

Ces données seront affichées sur la première page des PDF exportés à partir de DISTO™ Plan !

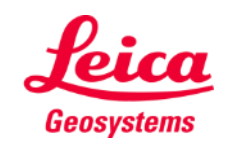

### **Paramètres Unité**

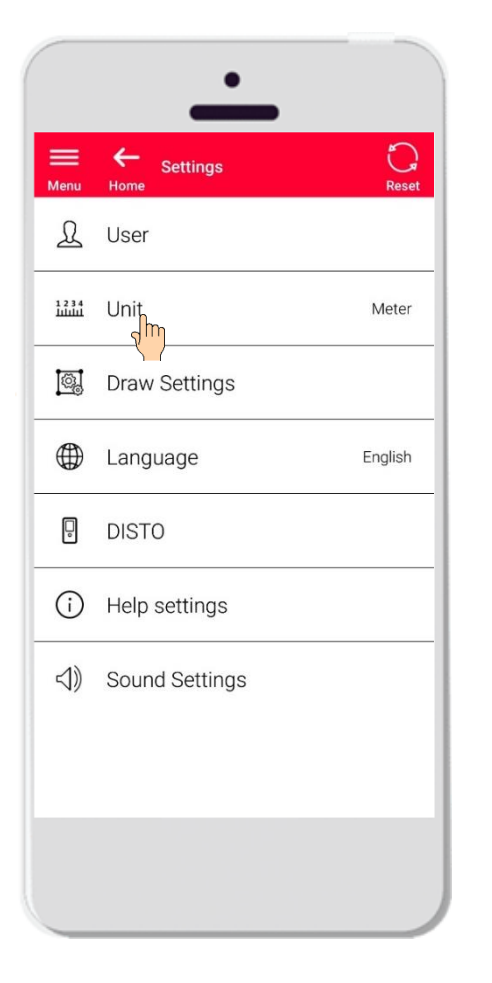

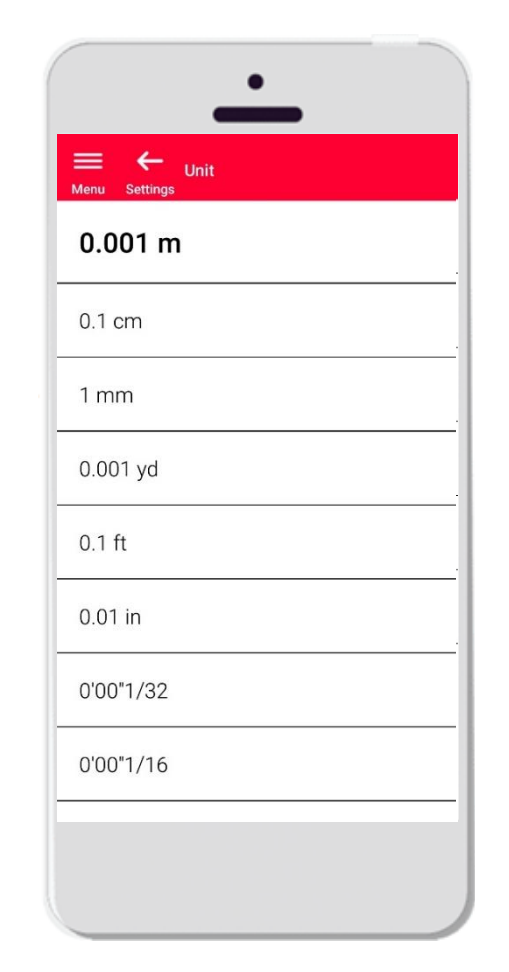

- **■** Unité vous permet de choisir l'unité de mesure pour vos données
- Vous pouvez choisir entre :
	- Mètre
	- Centimètre
	- **■** Millimètre
	- Yard
	- Pied
	- Pouce

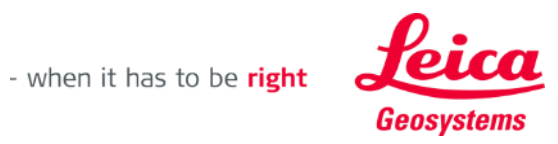

#### **Paramètres Paramètres de dessin**

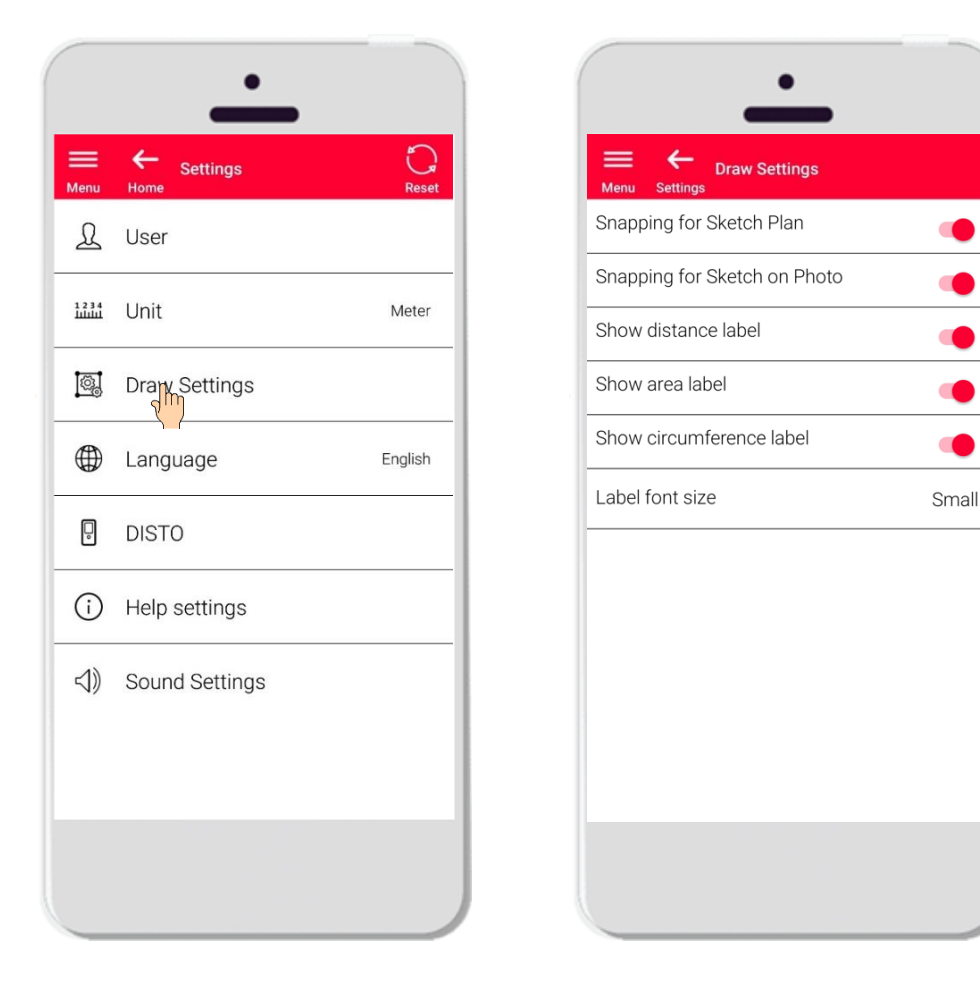

- Les paramètres de dessin servent à modifier les options de raccroche automatique
- Vous pouvez activer ou désactiver la fonction raccroche automatique sur Sketch Plan et Sketch on Photo
- Option par défaut : Raccroche pour Sketch Plan ON, Raccroche pour Sketch on Photo OFF
- Vous pouvez également choisir d'afficher ou non les informations de distance, de surface et de circonférence
- La taille de la police des informations peut être réduite ou augmentée si nécessaire

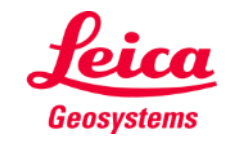

## **Paramètres Langue**

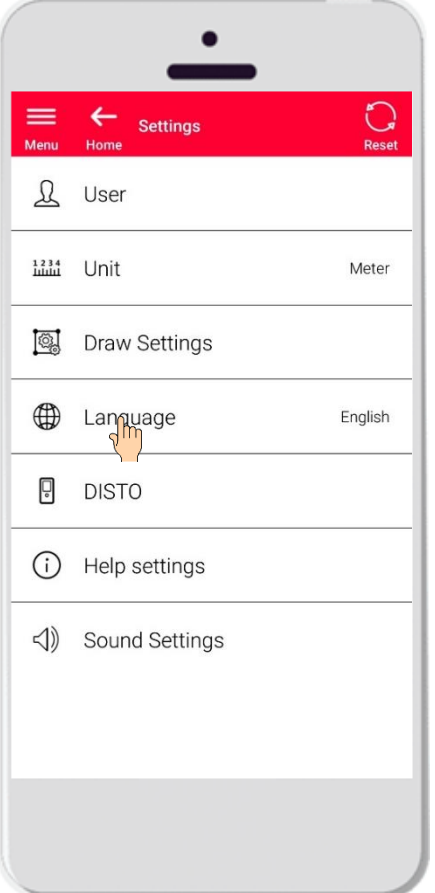

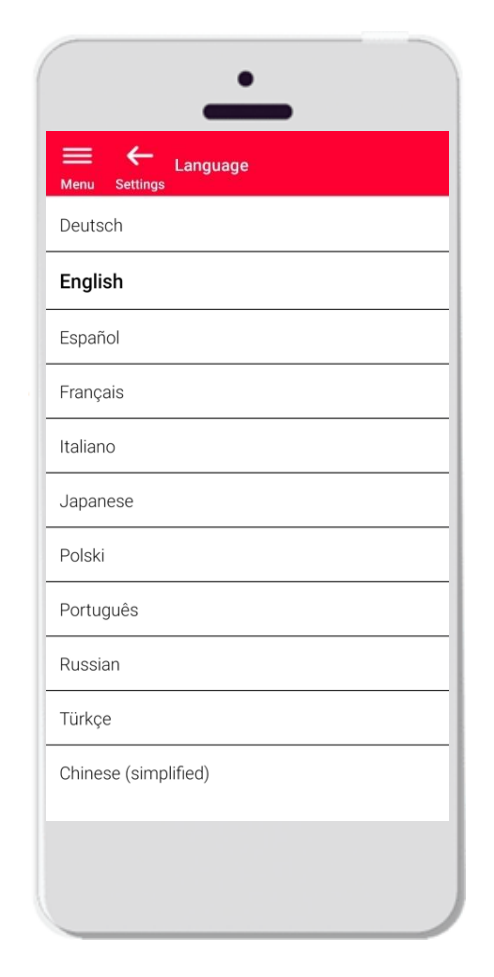

- Ce paramètre vous permet de changer la langue de DISTO<sup>™</sup> Plan
- Vous pouvez choisir entre :
	- **•** Deutsch (allemand)
	- **Français (français)**
	- **E** Español (espagnol)
	- **Français (français)**
	- **■** Italiano (italien)
	- 日本語 (japonais)
	- Polski (polonais)
	- **•** Portugês (portugais)
	- Русский (russe)
	- **Türkçe (turque)**
	- 中文 (chinois, simplifié)

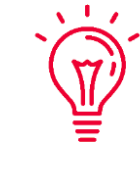

La langue par défaut est définie en fonction de la langue de votre smartphone ou de votre tablette

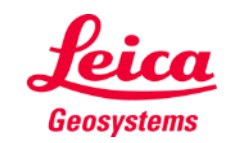

### **Paramètres DISTO**

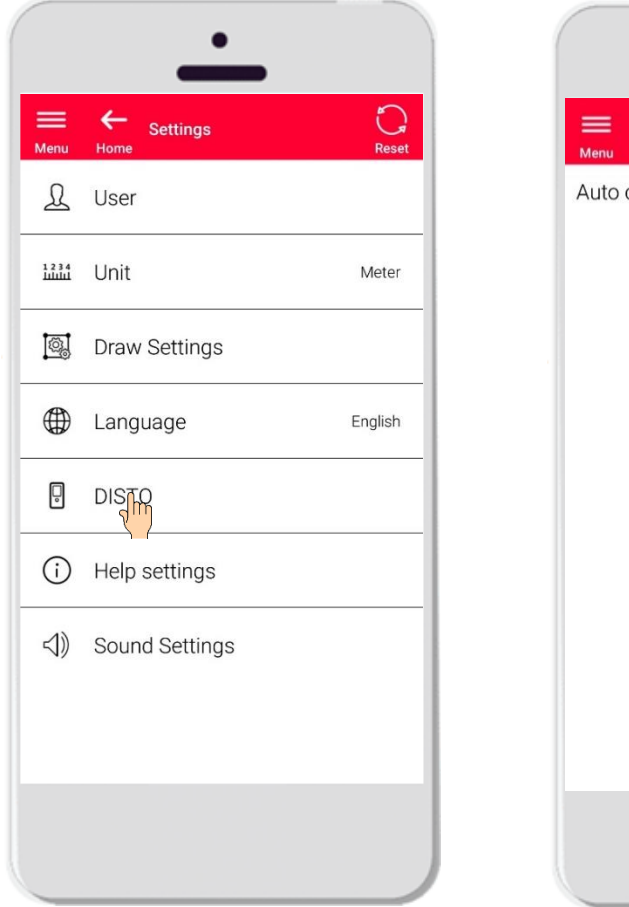

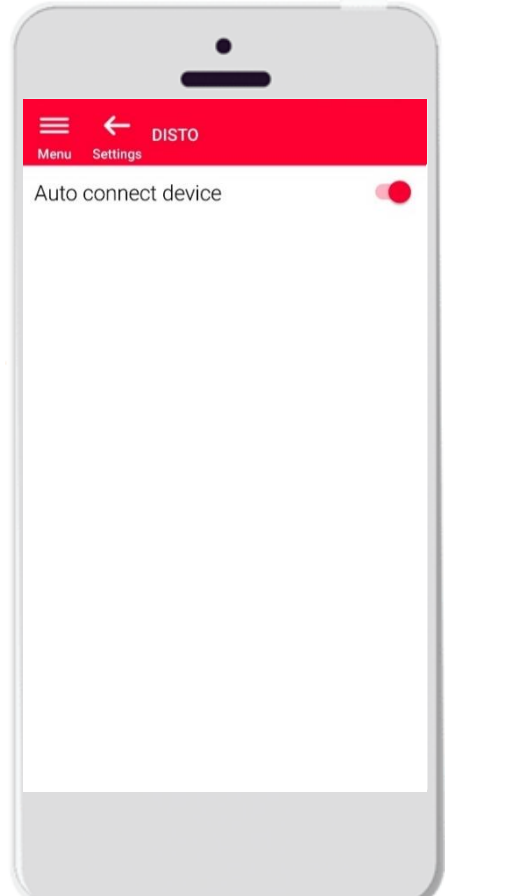

- Le paramètre « DISTO<sup>™</sup> » vous permet de contrôler la connectivité automatique de votre appareil
- Connexion auto de l'appareil activée : quand votre smartphone ou votre tablette est à proximité d'un DISTO<sup>™</sup> qui a déjà été appairé, l'application s'y connectera automatiquement
- **·** Désactivez l'option si vous préférez vous connecter manuellement à votre DISTO™

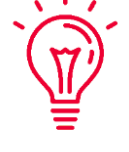

#### **Rappelez-vous :**

Vous devez avoir une connexion Bluetooth active sur votre DISTO<sup>™</sup> et votre smartphone ou tablette pour que l'application se connecte automatiquement

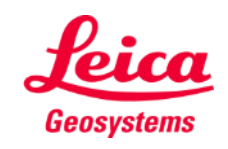

### **Paramètres Paramètres d'aide**

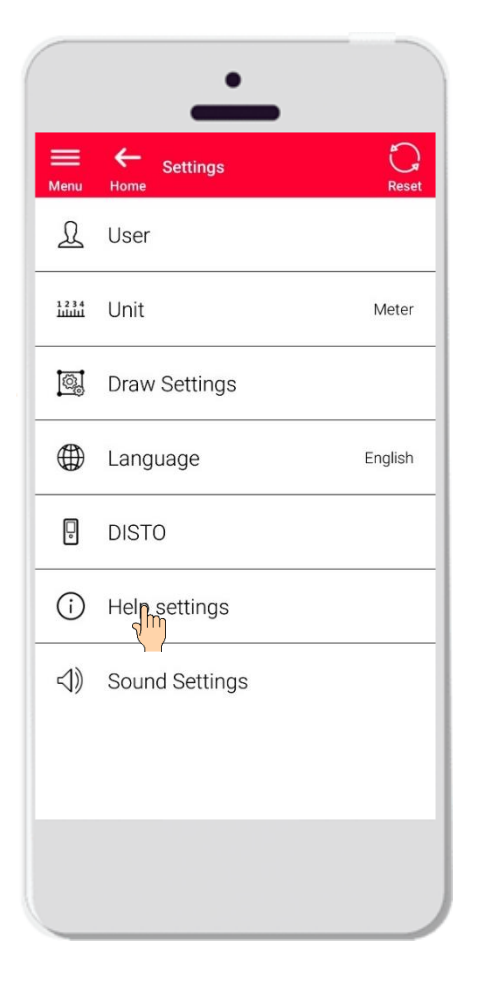

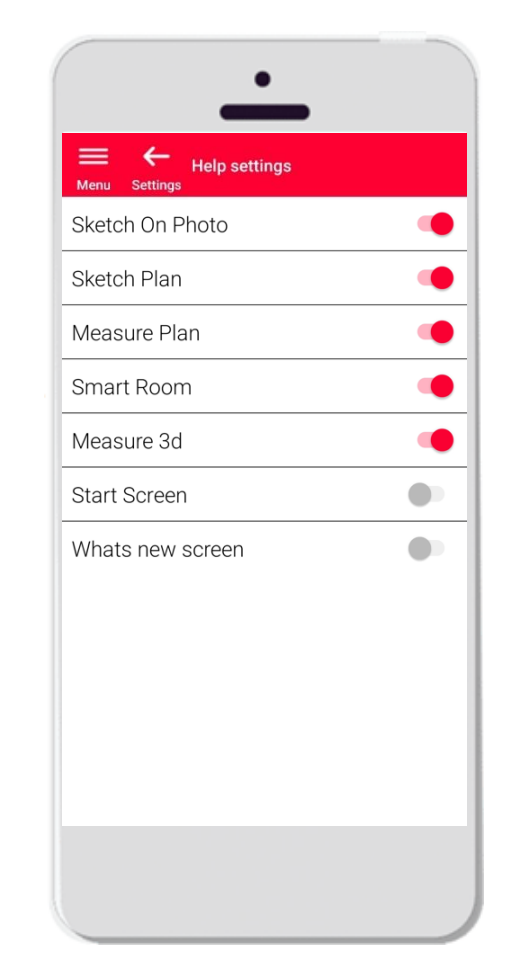

- Activez ou désactivez les informations via les Paramètres d'aide
- Paramètres d'aide activés : des informations seront affichées lors du démarrage d'une fonction

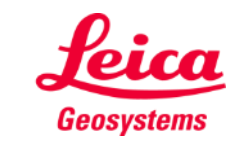

### **Paramètres Paramètres de son**

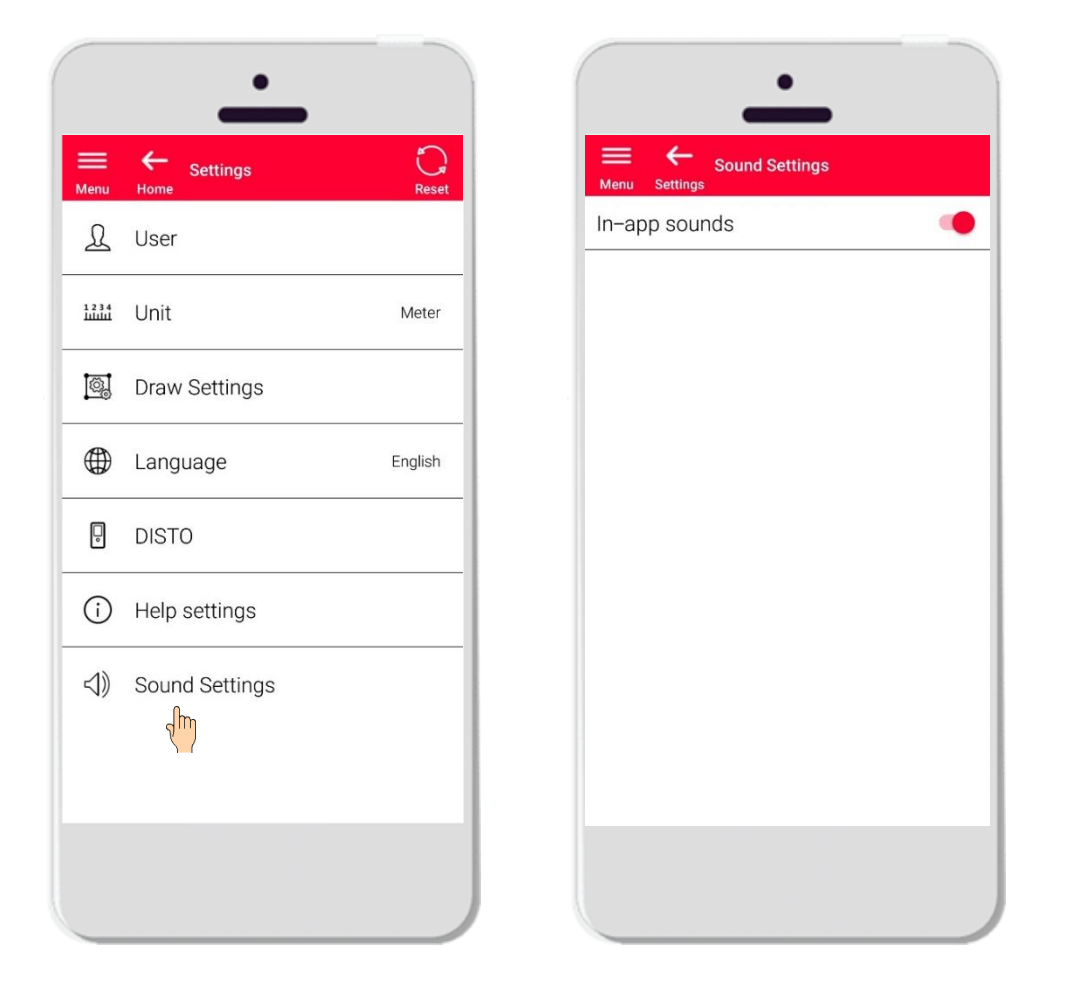

- **Paramètres de son activés** : l'application émet des sons lorsqu'une mesure est transmise depuis DISTO<sup>™</sup> ou quand l'application s'est connectée à un DISTO<sup>™</sup>
- **Paramètres de son** : l'application n'émet pas de sons

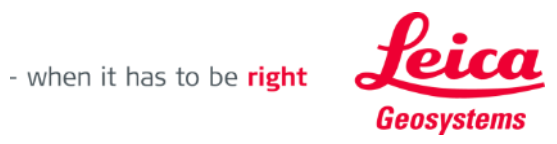

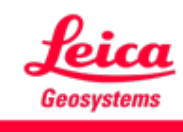

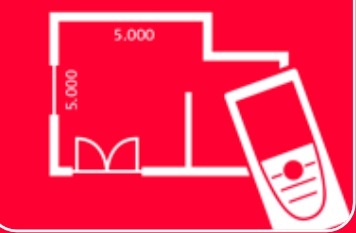

# App DISTOTM Plan Paramètres

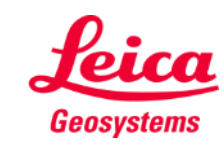